# *ПРОГРАММНОЕ ОБЕСПЕЧЕНИЕ* **TIPOFPAMMHOE OBECTIEYEHME**<br>
«AKITI3»<br>
Pykosodcmeo nonb3oeamenh

# **«АКПЭ»**

# *Руководство пользователя*

Жигулевск, 2011

### **Назначение программного обеспечения**

ПО предназначено для сбора, хранения, распечатки и анализа измерений произведённых с помощью анализаторов концентрации паров этанола в выдыхаемом воздухе АКПЭ-01-«Мета» (исполнения АКПЭ-01.01, АКПЭ-01.01-01, АКПЭ-01.01М, АКПЭ-01.01М-01, АКПЭ-01М, АКПЭ-01М-01, АКПЭ-01М-02, АКПЭ-01М-03) разработки ООО НПФ «МЕТА».

### **Функциональность**

ПО позволяет вести журнал измерений, содержащий следующую информацию:

- дата, время измерения;

- Ф.И.О. обследуемого;

- результат измерения массовой концентрации паров этанола (алкоголя) ) в выдыхаемом воздухе

- заводской номер прибора;

- номер измерения;

- результат измерения массовой концентрации паров этанола (алкоголя) в окружающем воздухе (в случае АКПЭ-01М-03);

- место проведения измерения ;

- номер автомобиля;
- Ф.И.О. инспектора;
- подразделение;

- нагрудной знак.

Доступна функция печати журнала.

Доступна функция печати сводного отчёта, отражающего статистику записей.

### **Системные требования**

Операционная система: Microsoft Windows XP/Win7 Разрешение экрана: не ниже 800х600 Дополнительное ПО: **Функциональность**<br>
ПО позволяет вести журнал измерений, содержащий следующую<br>
dpopмацию:<br>
- дата, время измерения;<br>
- - D.10. обследуемого;<br>
- результат измерения массовой концентрации паров этанола<br>
лкоголя) ) в выдыхае

Microsoft Data Access Components (MDAC) 2.8 – если возникли проблемы с работой БД,

Jet 4.0 service pack – если возникли проблемы с работой БД,

Драйвер FTDI – драйвер для переходника USB<->COM.

# Описание файла конфигурации (AKPE.ini)

Описание структуры АКРЕ.ini приведено в таблице 1.  $Ta6nu<sub>II</sub>a<sub>1</sub>$ 

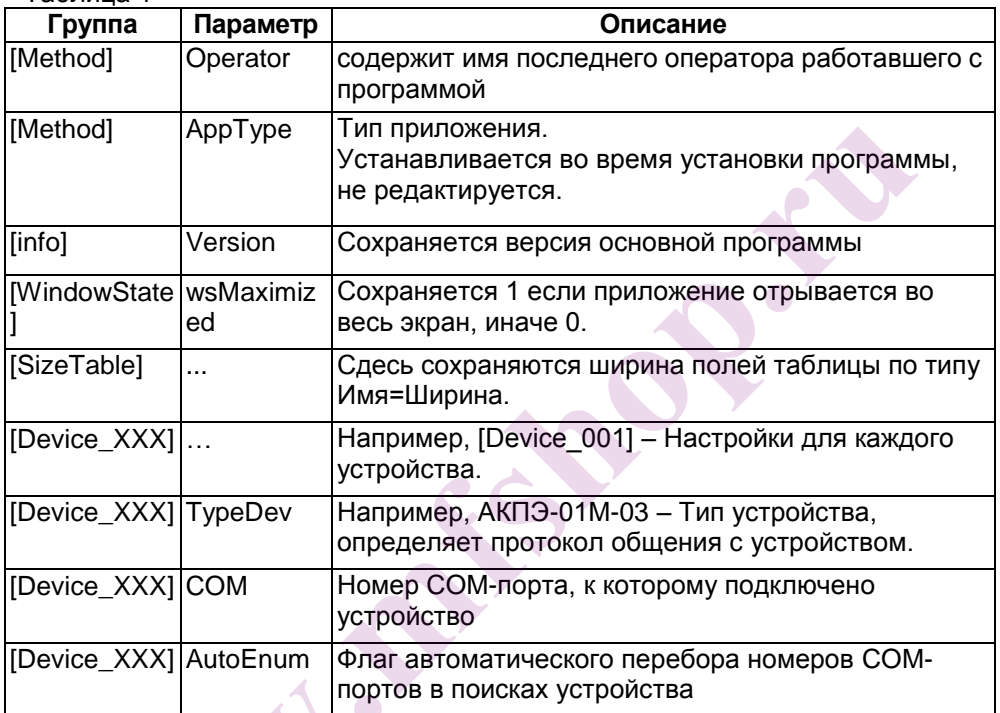

### База данных

База данных программы имеет формат dBase IV с кодировкой ANSI. Состоит из одной таблицы «base.dbf» и файла BLOB-полей «base.dbt», структура которой приведена в таблице 2.

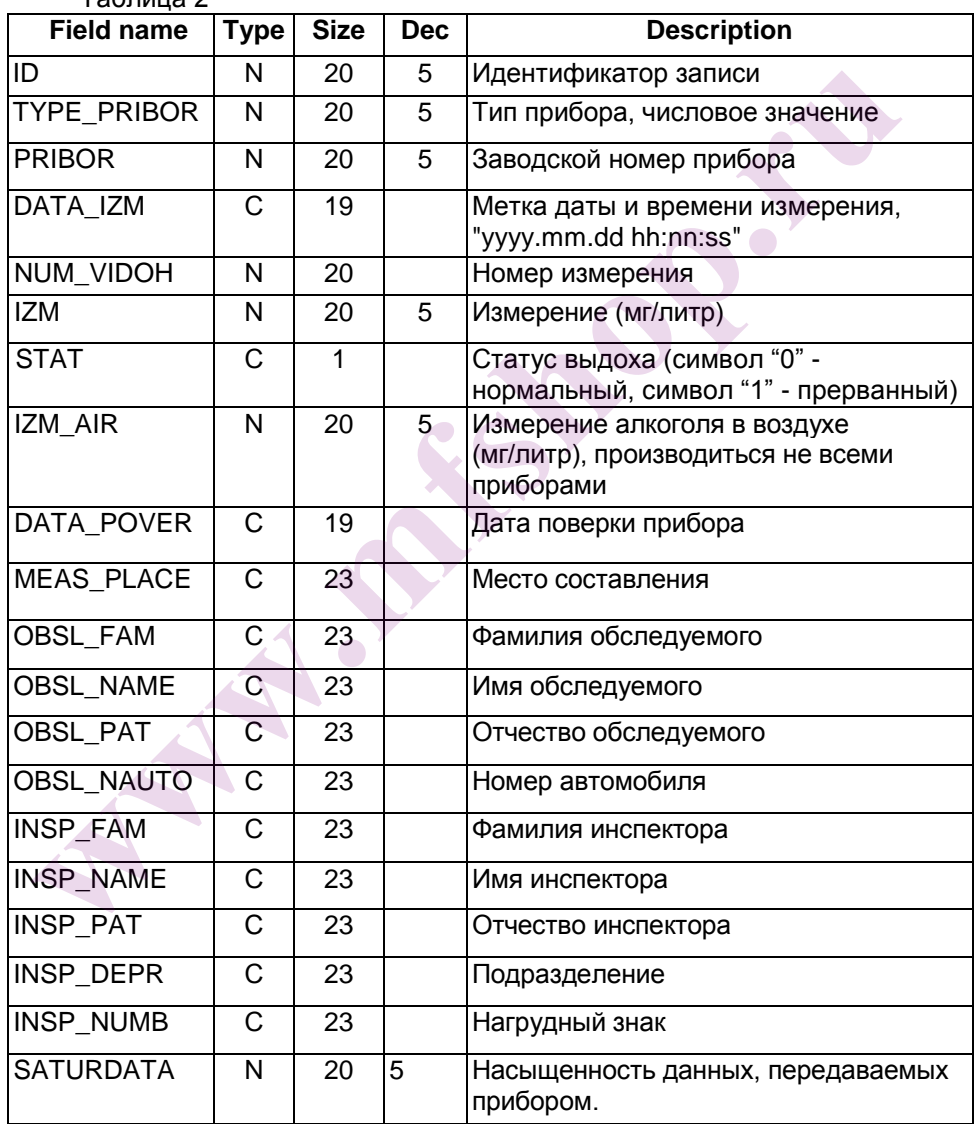

 $T_2$ 6 muus 2

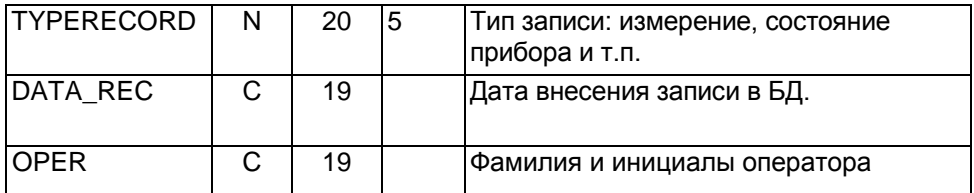

# **База данных информации по приборам**

База данных имеет формат dBase IV с кодировкой ANSI и состоит из одной таблицы «base.dbf», структура которой приведена в таблице ниже.

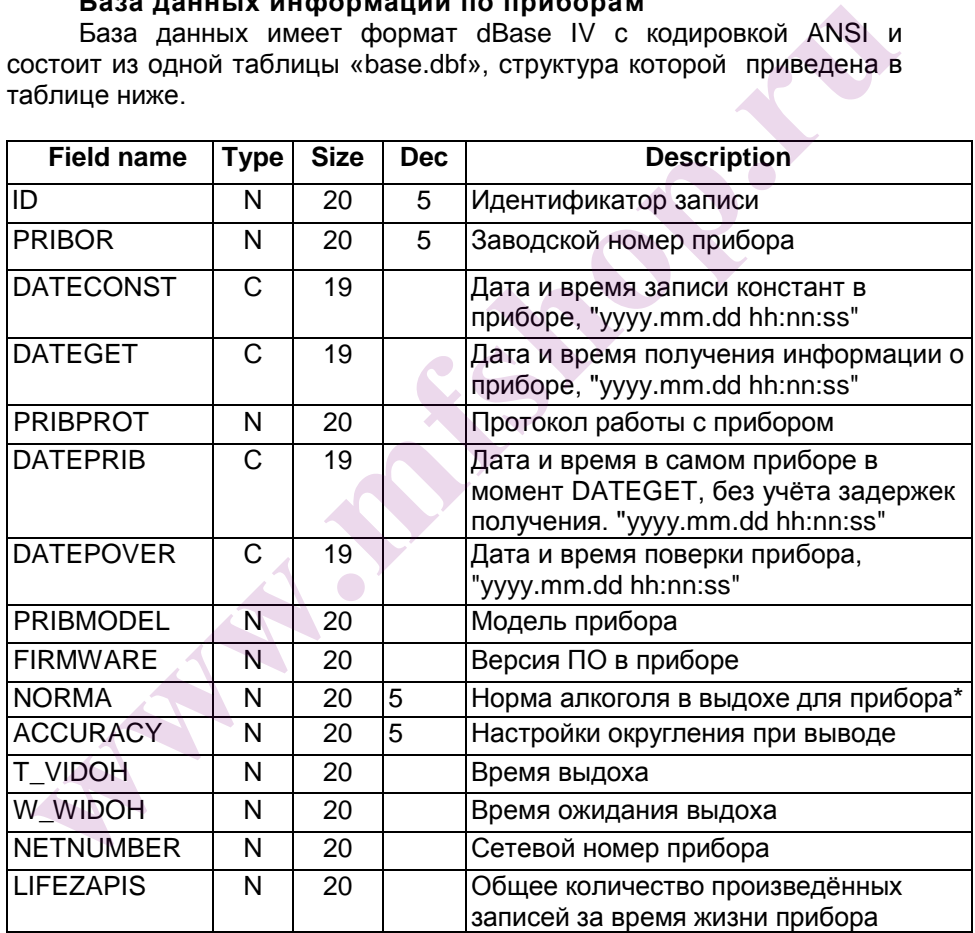

\* - Данная функция предназначена для использования баз данных, созданных в более ранних версиях программного обеспечения.

# Структура каталога программы

Структура каталога программы приведена в таблице 3. Таблица 3

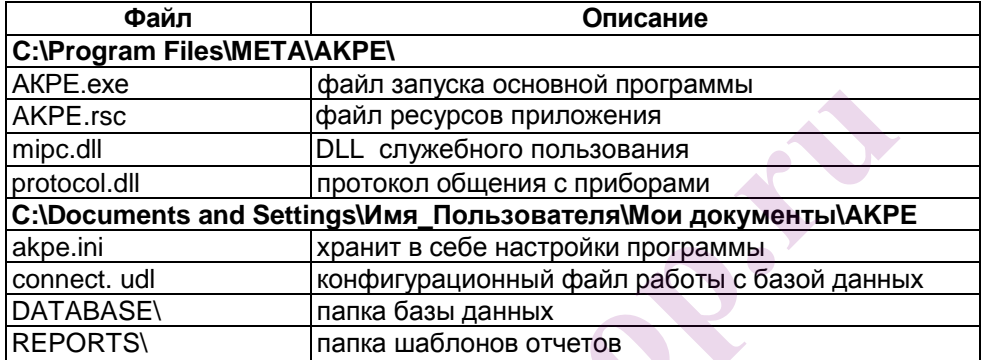

### Установка Программного обеспечения

Перед установкой новой версии желательно деинсталлировать старую, воспользовавшись стандартными средствами Windows.

Для установки программного обеспечения АКПЭ запустите установочный файл setup.exe, находящийся на диске (из комплекта поставки) и следуйте инструкциям Мастера установки.

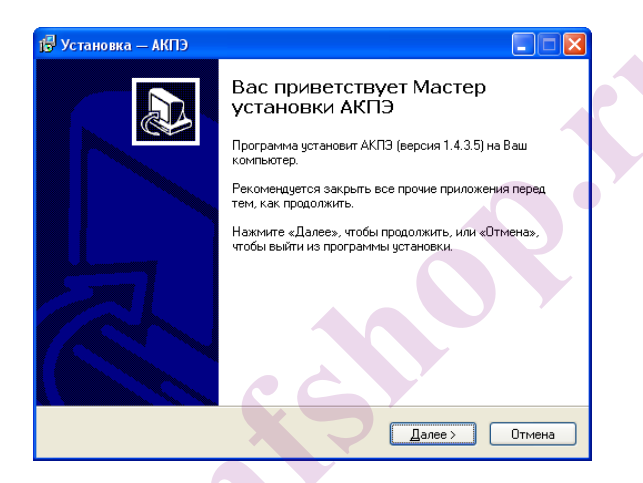

Рисунок 1 - Окно установки программы

Следуя инструкциям, программа автоматически установится в папку C:\Program Files\META\AKPE и создаст ярлык «АКПЭ» в меню «Пуск».

Рекомендации: Если вы использовали версию ниже 1.0.1.х, то сразу после установки программы, скопируйте директории своей старой БД и архива фотографий (вероятнее всего находятся в C:\Program Files\META\AKPE\DATABASE  $\mathsf{M}$ PHOTOS)  $\overline{B}$ папку C:\Documents and Settings\Имя Пользователя\Мои документы\АКРЕ заменив имеющиеся. После чего запустите программу.

Примечание - Если во время работы программы возникают ошибки, установите jet40sp8 9xnt.exe mdac typ.exe, они И располагаются в каталоге MSJet.

### Удаление Программного обеспечения

Удаление программы осуществляется стандартными средствами Windows - через «Установку и удаление программ», либо через пункт

«Удалить» в меню «Пуск».

Примечание - После деинсталляции на диске остаются файлы БД(C:\Documents and Settings\Имя Пользователя\Мои документы \AKPE\ database), файлы настроек (\*.ini) и логи программы (\*.log).

### Окно конвертирования БД

Bo время первого запуска программы, если до этого использовалась более ранняя версия, может появиться окно конвертации БД в новый формат. Процесс конвертации отображается в виде шкалы. Если БД имеет большой объём, процесс может быть длительным.

Во время конвертации БД Base.dbf переименовывается в oldBase.dbf, и создаётся новая база Base.dbf с тем же содержимым, но с требуемой структурой. Файл oldBase.dbf не удаляется, т.к. предполагается что сам оператор должен следить за уничтожением БД, даже если она является копией. Если в каталоге уже присутствует файл oldBase.dbf и началась конвертация, то программа остановит процесс и сообщит о том что такой файл уже существует, в этом случае оператор должен либо удалить его, либо переименовать, скажем в oldBase(дата).dbf, если не уверен в последующем применении устаревшей БД.

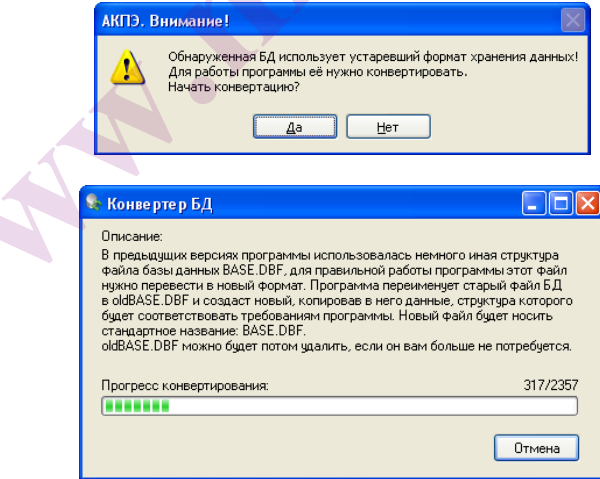

### **Начальная настройка программы**

Во время запуска программа запрашивает имя оператора и пароль. Изначально в настройки записан единственный оператор ADMIN (Имя: «ADMIN», Пароль: «password»). В дальнейшем в настройках программы «Меню\Редакт. Опер.» можно создать или удалить операторов. Удалить текущего выбранного оператора нельзя.

Во время работы программы можно сменить оператора – «Меню\Смена оператора».

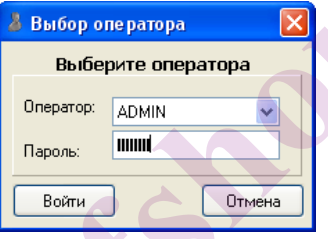

### **Настройка программы**

Окно настроек программы открывается опцией меню «Меню\Опции\Настройка». Все основные настройки осуществляются непосредственно в «Источниках измерений». Здесь доступны лишь некоторые настройки. В этом окне также приводится справка по цветовому обозначению записей БД. www.morphanusle.when we have a control with the state of the mathematic original and the interpretational control original behavior companies and the paper paper paper interpretation of the morphanus of the morphanus and t

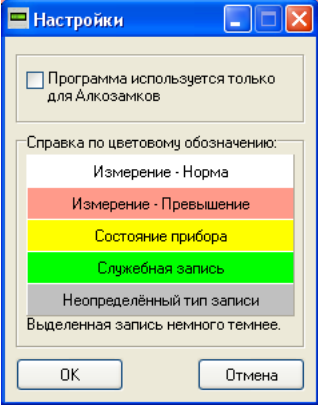

# **Главное окно программы**

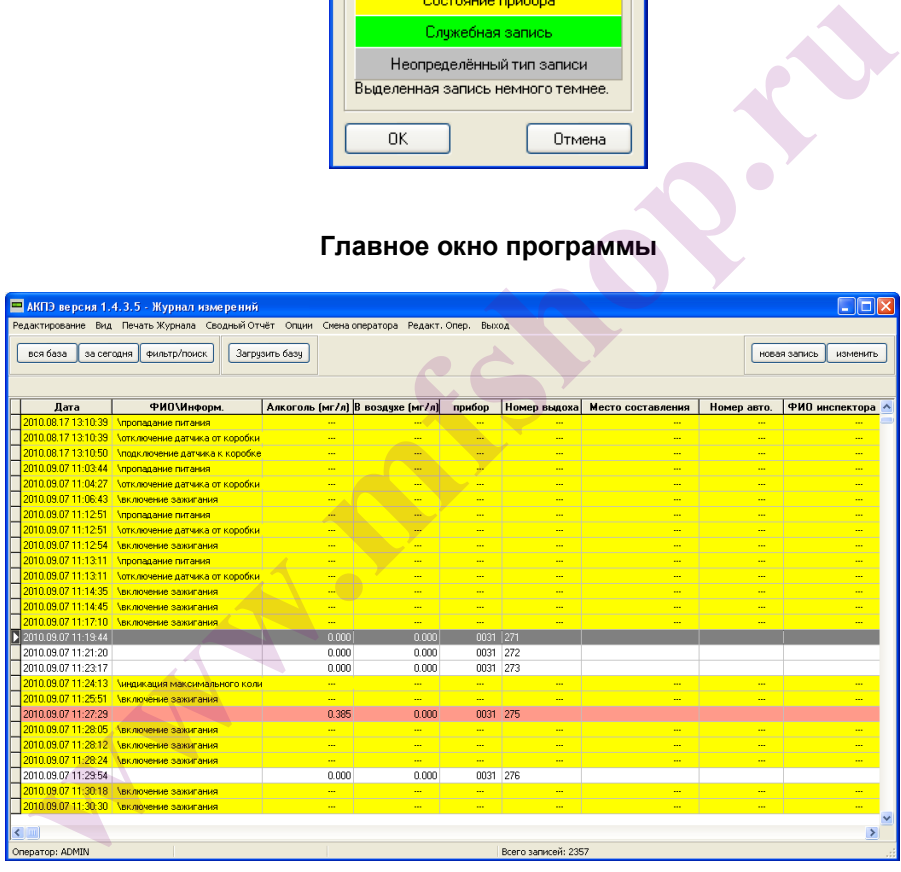

В главном окне программы располагаются все основные элементы: Функциональные клавиши, Журнал записей и строка состояния.

# **Источники измерений**

Под источниками измерений подразумеваются доступные программе приборы. Данное окно настроек находится в меню «Меню\Опции\Источники измерений».

Каждый источник измерений характеризуется типом прибора, с которым он может работать. На данный момент доступны следующие типы приборов:

АКПЭ-01 (тип 1) и АКПЭ-01М (тип 1) – приборы серии АКПЭ-01. «Тип 1» означает что приборы этой серии могут передавать в ПК результаты текущего измерения а также массив фискальной памяти (по нажатию на приборе клавиш ПЕЧАТЬ и РЕЖИМ).

АКПЭ-01 СЕТЕВЫЕ (тип 1) – приборы серии АКПЭ-01 (тип 1) подключённые в сеть.

АКПЭ-01 (тип 2) и АКПЭ-01М (тип 2). «Тип 2» означает что приборы имеют протокол обмена данными с ПК, способны получать команды и имеют доп. функции. или и приборе клавишейся в клави с «Ещё не определить или и приборе или и приборе или и приборе или в приборе или в приборе или нед и детель.<br>
АКПЭ-01 СЕТЕВЫЕ (тип 1) – приборы серии АКПЭ-01 (тип 1)<br>
ДКПЮЧЁННЫЕ В СЕТЬ.<br>
А

АКПЭ-01М-03 – Новая серия приборов, с расширенными возможностями, также способны получать команды от ПК.

Порядок создания Источника измерений.

- В окне настроек нажать кнопку «Создать»,

- В появившейся вкладке «Ещё не определённый источник» выбрать тип источника, например, АКПЭ-01 (тип 1),

- Далее выбрать номер используемого прибором COM-порта.

**Примечание** - Программа не может определить наличие прибора «Тип 1» пока тот не начнёт передавать данные, т.е. произведёт измерение.

После выбора порта программа пытается определить наличие прибора и получить сведения о нём. При этом в журнале должна появиться следующая информация (зависит от прибора):<br>11:22:27 СОМб - Открыт успешно

- СОМ6 Открыт успешно.
- 11:22:27 Определяем наличие прибора...
- 11:22:27 Прибор обнаружен:
- 11:22:27 Загрузка констант АКПЭ...
- 11:22:27 Номер прибора: 0001
- 11:22:27 Версия ПО прибора: 1,00
- 11:22:27 Дата поверки прибора: 10.11.2008
	- 11:22:27 Получение инф. блока, содержащего необходимые сведения...
	- 11:22:27 Текущие дата и время прибора: 11.5.2010 11:22:30
	- 11:22:27 Всего произведено выдохов: 16

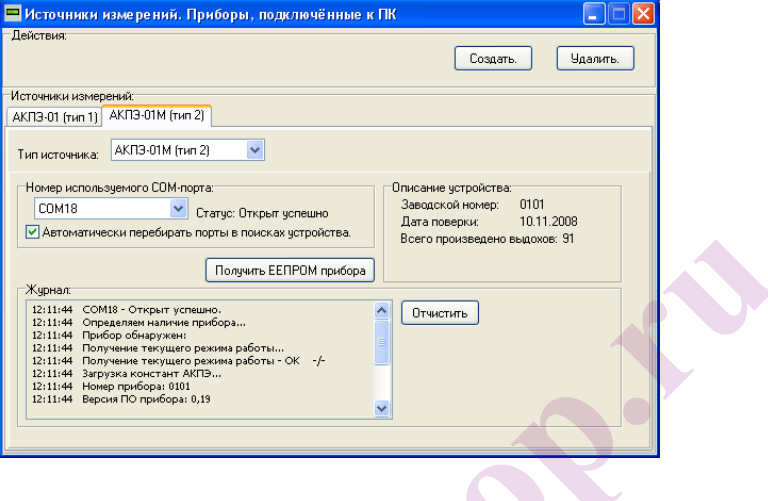

### Получение фискального массива прибора (результатов измерения)

Кнопка «Загрузить базу»  $B$ главном окне программы привязывается к последнему созданному источнику измерения. Если нужно получить данные от иного прибора, откройте окно «Источники измерений» и нажмите «Получить ЕЕПРОМ прибора» на вкладке конкретного прибора. Процесс получения результатов булет сопровождаться отображением количества полученных данных в небольшом появившемся окне.

Примечание - Приборы «Тип 1» могут передать данные ЕЕПРОМ только по нажатию на приборе кнопок ПЕЧАТЬ и РЕЖИМ, после чего в ПК начнёт передаваться весь массив измерений в виде единичных сообщений. При такой передачи количество записей и время передачи оценить невозможно.

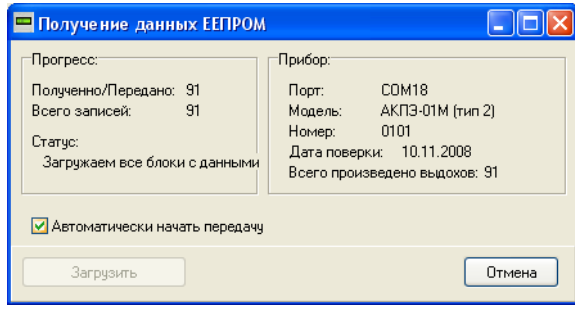

### **Передача текущего измерения**

После проведения измерения программа получает и сохраняет его значение в БД.

Прибор АКПЭ-01М-03 текущие измерения не передает. Для обновления измерений в БД используйте команду получения ЕЕПРОМ.

### **Фильтр отображения БД**

Кнопки *«вся база», «за сегодня», «фильтр/поиск*» позволяют отобрать записи в базе на время отображения. При нажатии на кнопку «фильтр/поиск» откроется окно настроек, в котором можно настроить параметры фильтра: отобрать данные «По дате», «По Фамилии», «По номеру прибора» и «По измеренной величине». **The PEAR THE CONSTRAINS CONSTRAINS CONSTRAINS CONSTRAINS CONSTRAINS CONSTRAINS CONSTRAINS CONSTRAINS BET CONSTRAINS CONSTRAINS CONSTRAINS CONSTRAINS CONSTRAINS CONSTRAINS CONSTRAINS CONSTRAINS CONSTRAINS CONSTRAINS CONST** 

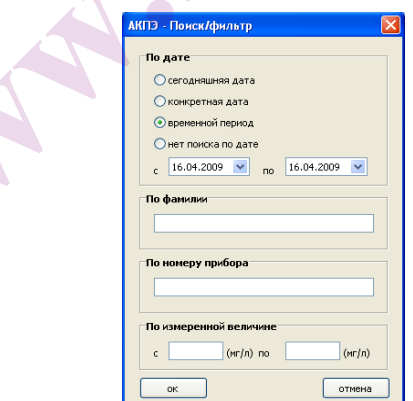

### **Печать Журнала**

Опция «Меню\Печать журнала» позволяет вывести на печать содержание БД с учётом фильтра.

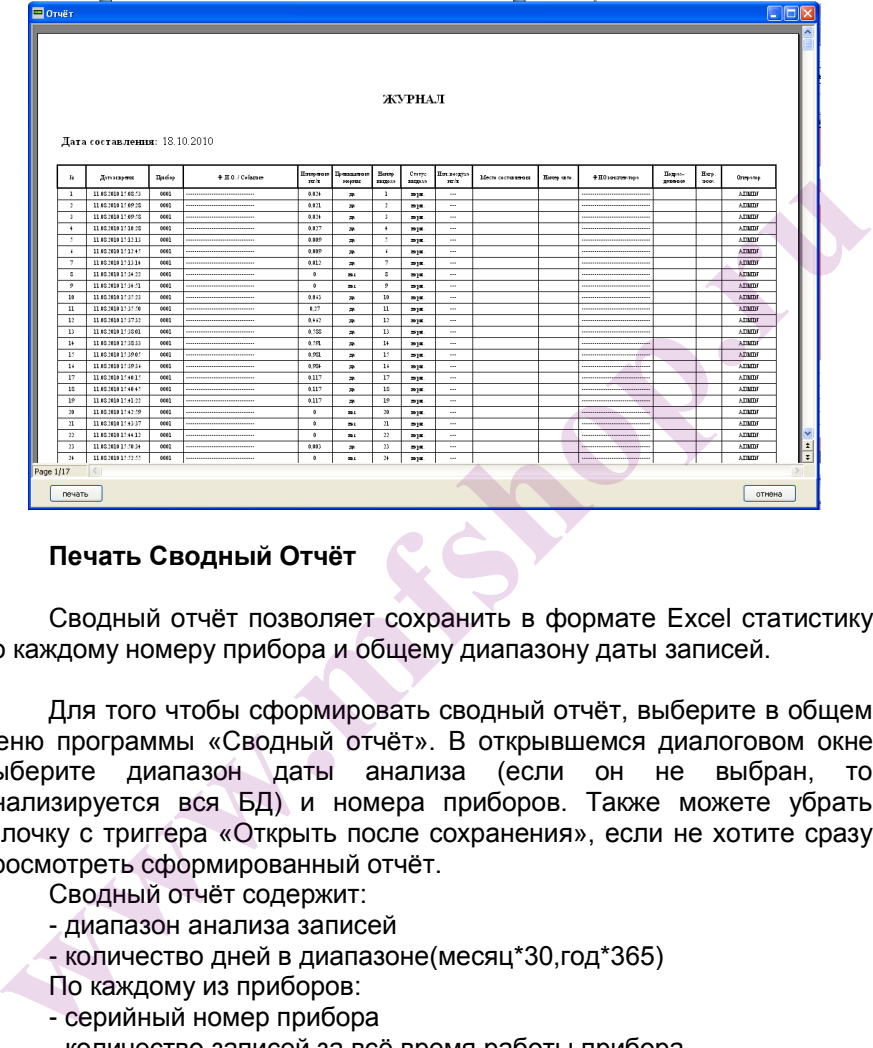

# **Печать Сводный Отчёт**

Сводный отчёт позволяет сохранить в формате Excel статистику по каждому номеру прибора и общему диапазону даты записей.

Для того чтобы сформировать сводный отчёт, выберите в общем меню программы «Сводный отчёт». В открывшемся диалоговом окне выберите диапазон даты анализа (если он не выбран, то анализируется вся БД) и номера приборов. Также можете убрать галочку с триггера «Открыть после сохранения», если не хотите сразу просмотреть сформированный отчёт.

Сводный отчёт содержит:

- диапазон анализа записей
- количество дней в диапазоне(месяц\*30,год\*365)

По каждому из приборов:

- серийный номер прибора
- количество записей за всё время работы прибора
- количество записей в приборе внутри данного диапазона
- фактическое начало и конец записей в диапазоне
- количество дней в работе
- количество дней в отключенном состоянии
- тесты алкоголя в памяти
- превышения нормы (с перечислением дат)

- кол-во измерений менее 0.05 мг/л от первой и до последней записи измерений

- отказы от выдоха

- индикация максимального количества прерванных выдохов

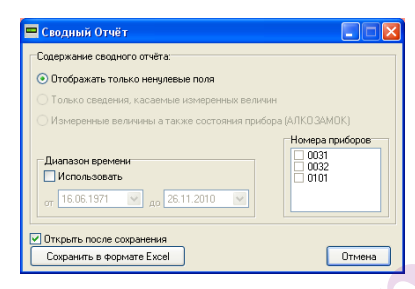

### Типы записей БД. Отображение

В БД имеются несколько типов записей:

- измерение (белый – норма, красный – превышение). Знак «(!)» возле измеренного значения говорит о прерванном выдохе, знак «(!!!)» об отказе от выдоха. При двойном щелчке мыши (либо нажатии Enter) открывается окно просмотра записи.

- Служебная запись (зелёный цвет).

Превышение нормы:

Примечание Данная ФУНКЦИЯ предназначена для использования баз данных, созданных в более ранних версиях программного обеспечения.

1. С 1 июля 2008 года в соответствии с Федеральным законом № 210-ФЗ от 24 июля 2007 года ст. 27.12 частью 7 КоАП РФ добавлено «Примечание»:

" Под состоянием опьянения в настоящей статье следует понимать наличие абсолютного этилового спирта в концентрации 0,3 и более грамма на один литр крови или 0.15 и более миллиграмма на один литр выдыхаемого воздуха, наличие наркотических средств ипи психотропных веществ в организме человека, определяемое в порядке, установленном Правительством Российской Федерации. а равно совокупность нарушений физических или психических функций

человека вследствие употребления вызывающих опьянение веществ.";

**2.** С 6 августа 2010 года вступают в силу изменения в ст. 19 Федерального закона «О безопасности дорожного движения и о признании утратившими силу отдельных положений законодательных актов». По инициативе президента Дмитрия Медведева допустимый уровень алкоголя в 0,3 промилле в крови водителей и 0,15 мг/л в выдыхаемом воздухе отменяется.

### **Под "Превышением" понимается:**

До 06.08.2010 - наличие абсолютного этилового спирта 0,15 и более миллиграмма на один литр,

С 06.08.2010 – наличие абсолютного этилового спирта в выдыхаемом воздухе (с учетом допустимой погрешности технического средства измерения). По 06.08.2010 - наличие абсолютного этилового спирта 0,15 и<br>полее миллирамиа на один литр.<br>**и С 06.08.2010 - наличие абсолютного этилового спирта в**<br>идыхаемом воздухе (с учетом допустимой погрешности технического<br>едста из

**Если в приборе имеется свой порог, по которому оценивается превышение, то норма берётся из прибора.**

# Дополнение для АКПЭ-01М-03. Установка драйвера для прибора

После установки Программного Обеспечения и подключения устройства к ПК. Операционная система определит его как «Новое устройство» и предложит установить на него драйвер. В появившемся диалоговом окне «Мастера новых устройств» **BONDOC** на  $\overline{0}$ необходимости подключиться к узлу Windows Update выберите пункт «Нет, не в этот раз» и нажмите Далее, после чего выберите «Автоматическая установка», установка начнётся автоматически. Если система спросит о том, нужно ли устанавливать ПО, которое не прошло проверку у Microsoft - отвечаем положительно.

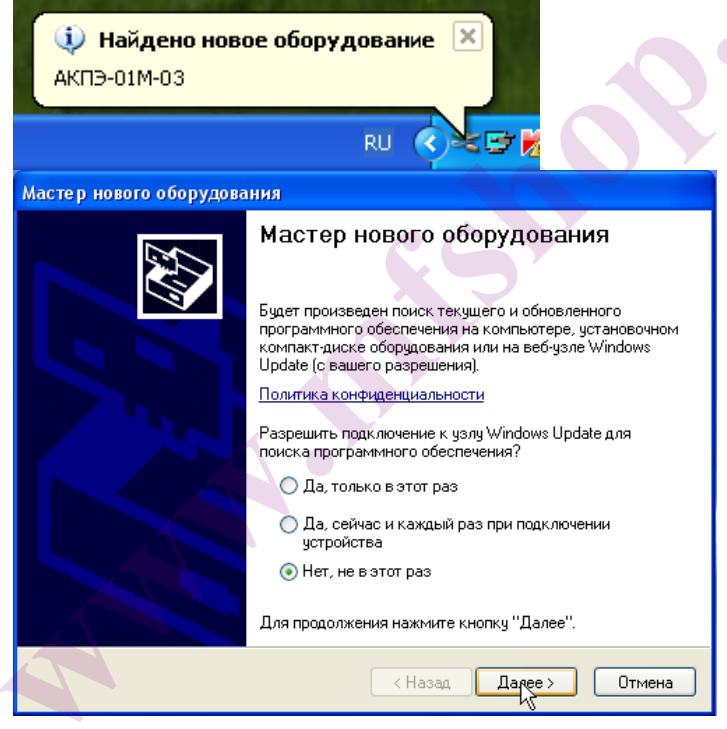

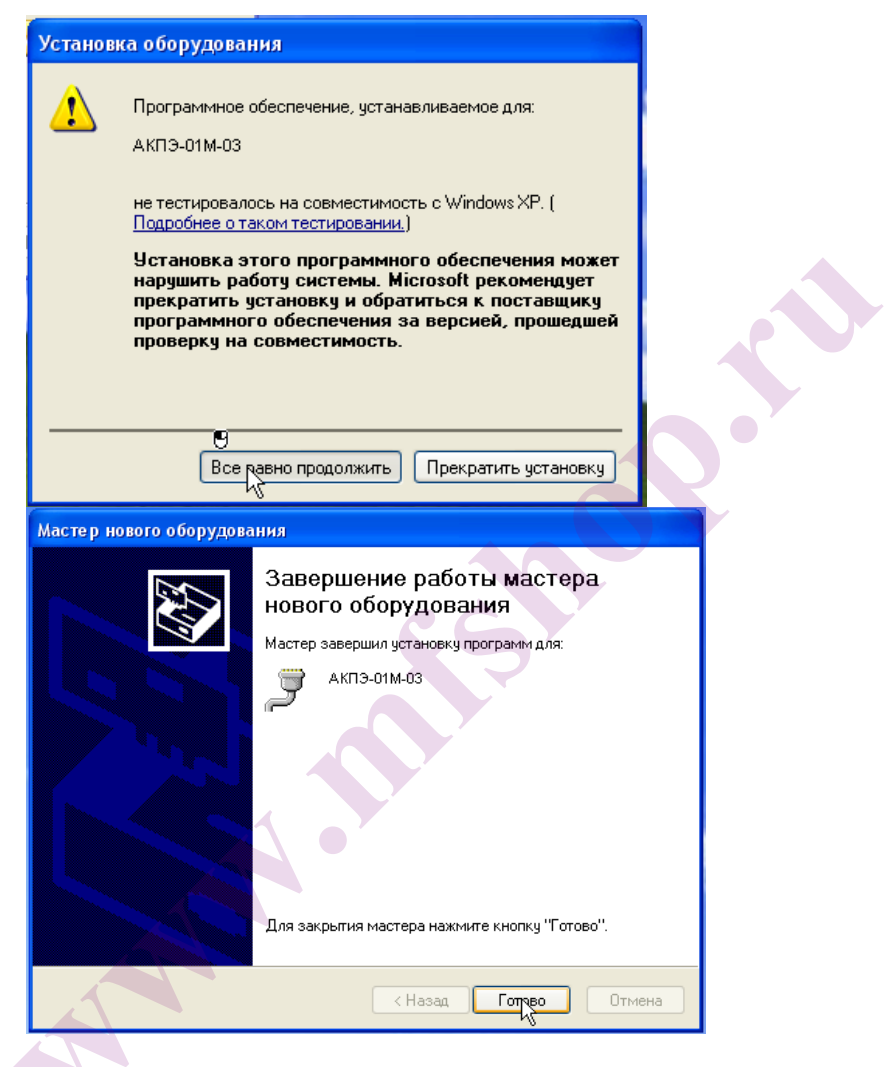

После установки драйвера на устройство можно убедиться в его наличии в системе, для этого в меню «Пуск» щёлкните правой кнопкой мыши по значку Мой компьютер и в контекстном меню выберите «Свойства». Далее в Свойствах Системы выберите вкладку Дополнительно -> Диспетчер устройств. В появившемся списке устройств откройте «Порты (СОМ и LPT)» и убедитесь что там имеется (если прибор подключен к ПК) устройство с названием «АКПЭ-01М-03», также можно увидеть какой СОМ-порт оно использует, например

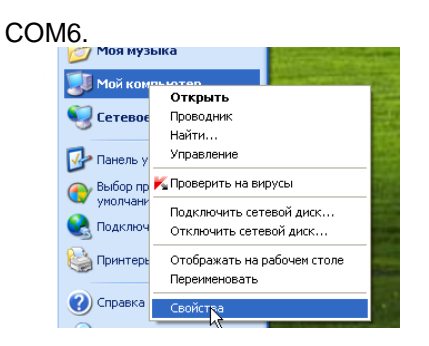

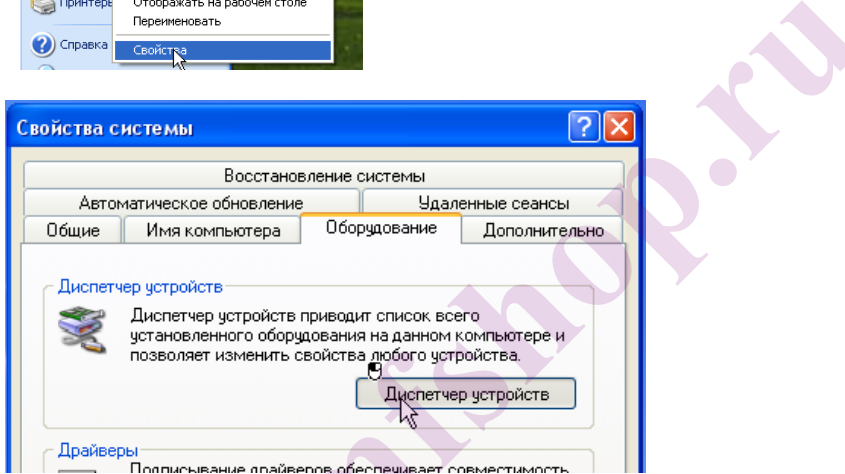

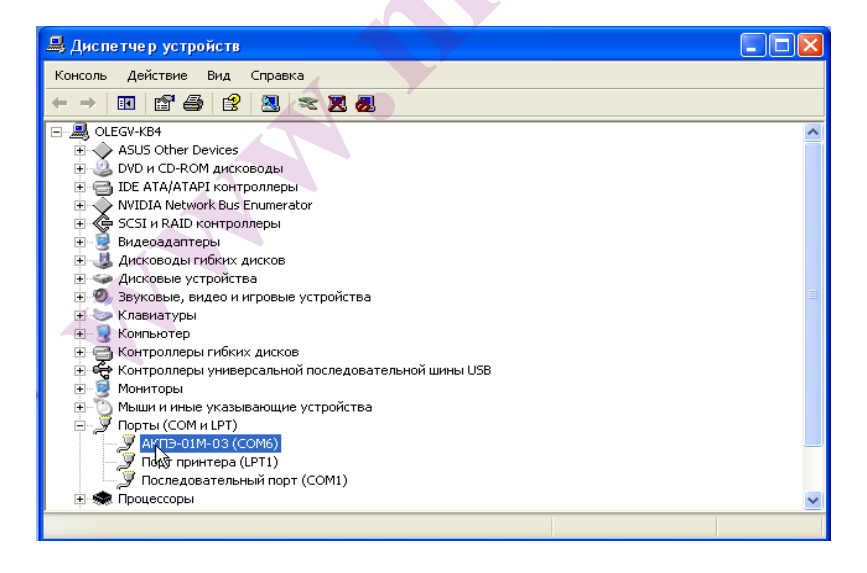